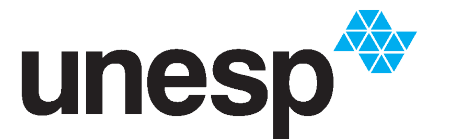

UNIVERSIDADE ESTADUAL PAULISTA "JÚLIO DE MESQUITA FILHO"

> **Instituto de Ciência e Tecnologia Campus de São José dos Campos**

### Como utilizar o **CATÁLOGO ATHENA**

O Catálogo Athena é o catálogo on-line de todas as Bibliotecas da rede Unesp, podendo ser acessado por qualquer computador conectado à internet para consulta de materiais, renovações de livros e reservas.

Você pode acessar o Catálogo Athena através do endereço www.athena.biblioteca.unesp.br ou por meio do link direto, na página inicial da Biblioteca do ICT - São José dos Campos.

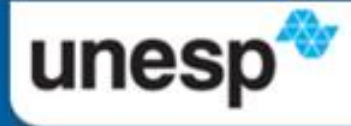

#### UNIVERSIDADE ESTADUAL PAULISTA "JÚLIO DE MESQUITA FILHO" Câmpus de São José dos Campos

Página inicial | Fale Conosco |

Acesso rápido

**Unidades** ۳

### **Instituto de Ciência e Tecnologia**

**Home Biblioteca** 

Sobre a Biblioteca

Serviço ao Usuário

**Biblioteca Digital** 

**Artigos Científicos** 

**Indicadores Científicos** 

**Revistas Científicas** 

**Referências** 

Normalização

**Informativos Biblio/ICT** 

**DVDs, Revistas e Jornais** 

Atualização Cadastral

Calendário 2016

**Fale Conosco | Equipe** 

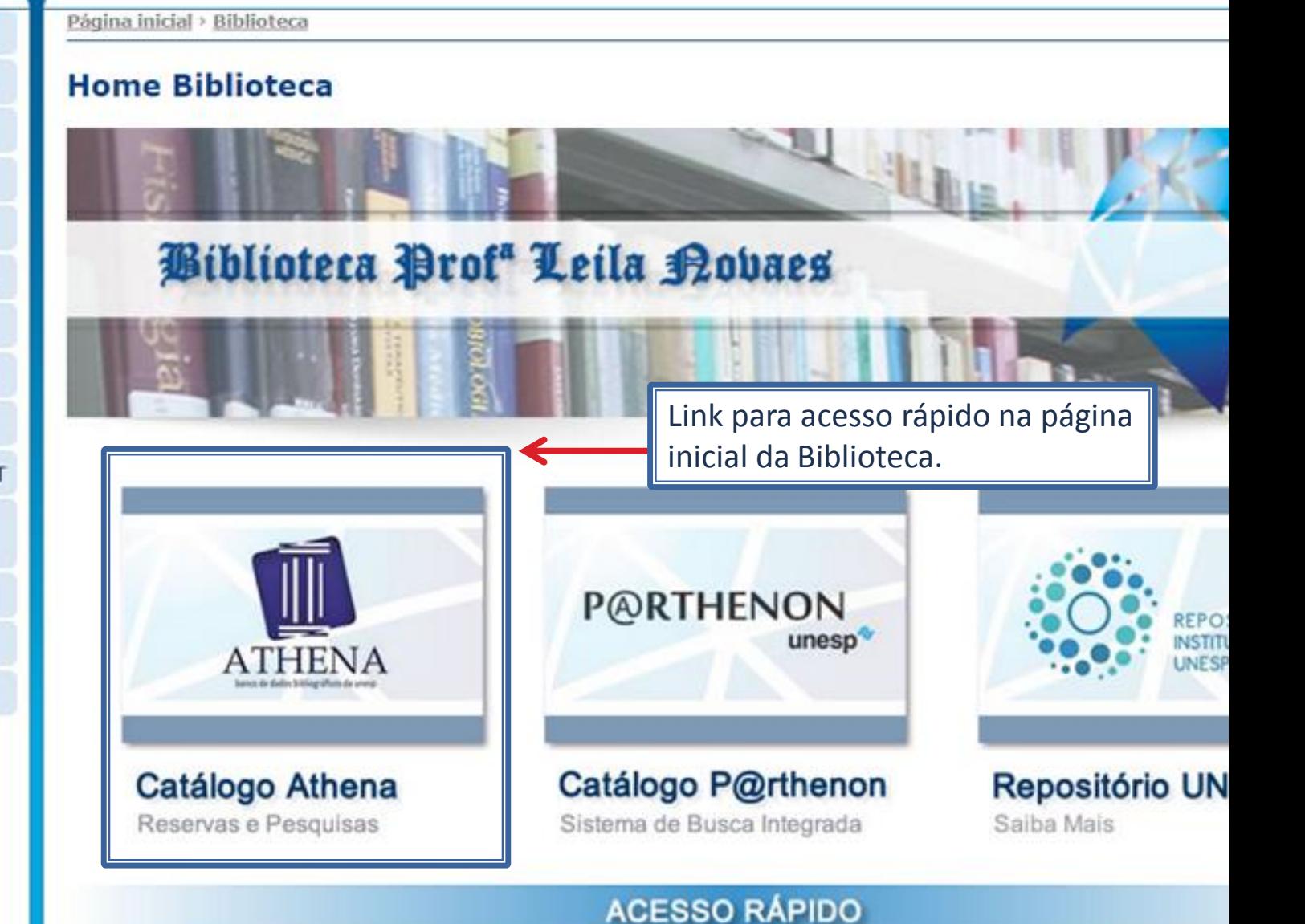

## **Busca Simples**

### **BUSCA SIMPLES**

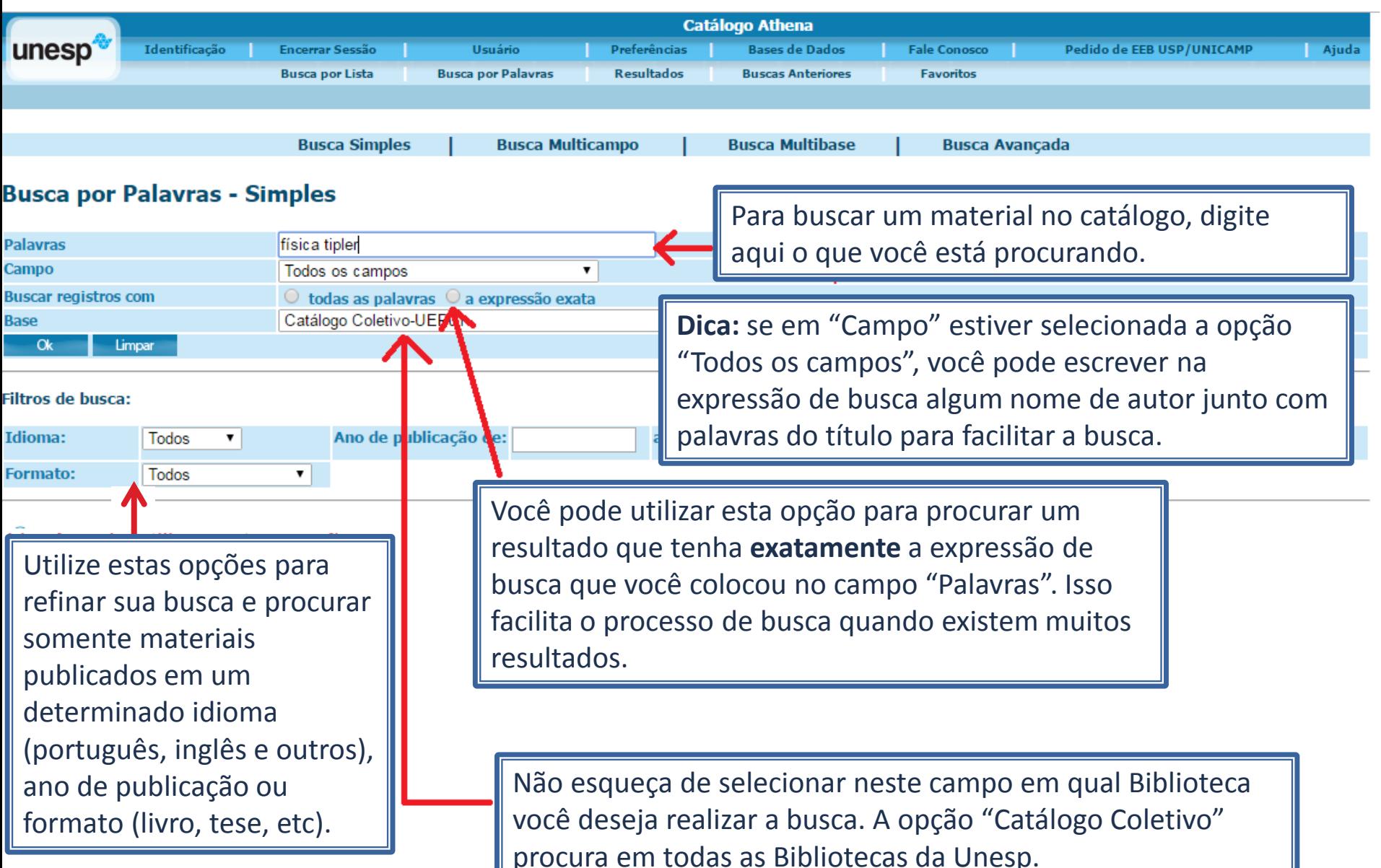

Após realizar uma busca, observe a lista de resultados e identifique qual livro você deseja obter observando os campos de título, autores, ano, edição e no acervo de qual biblioteca aquele material está disponível.

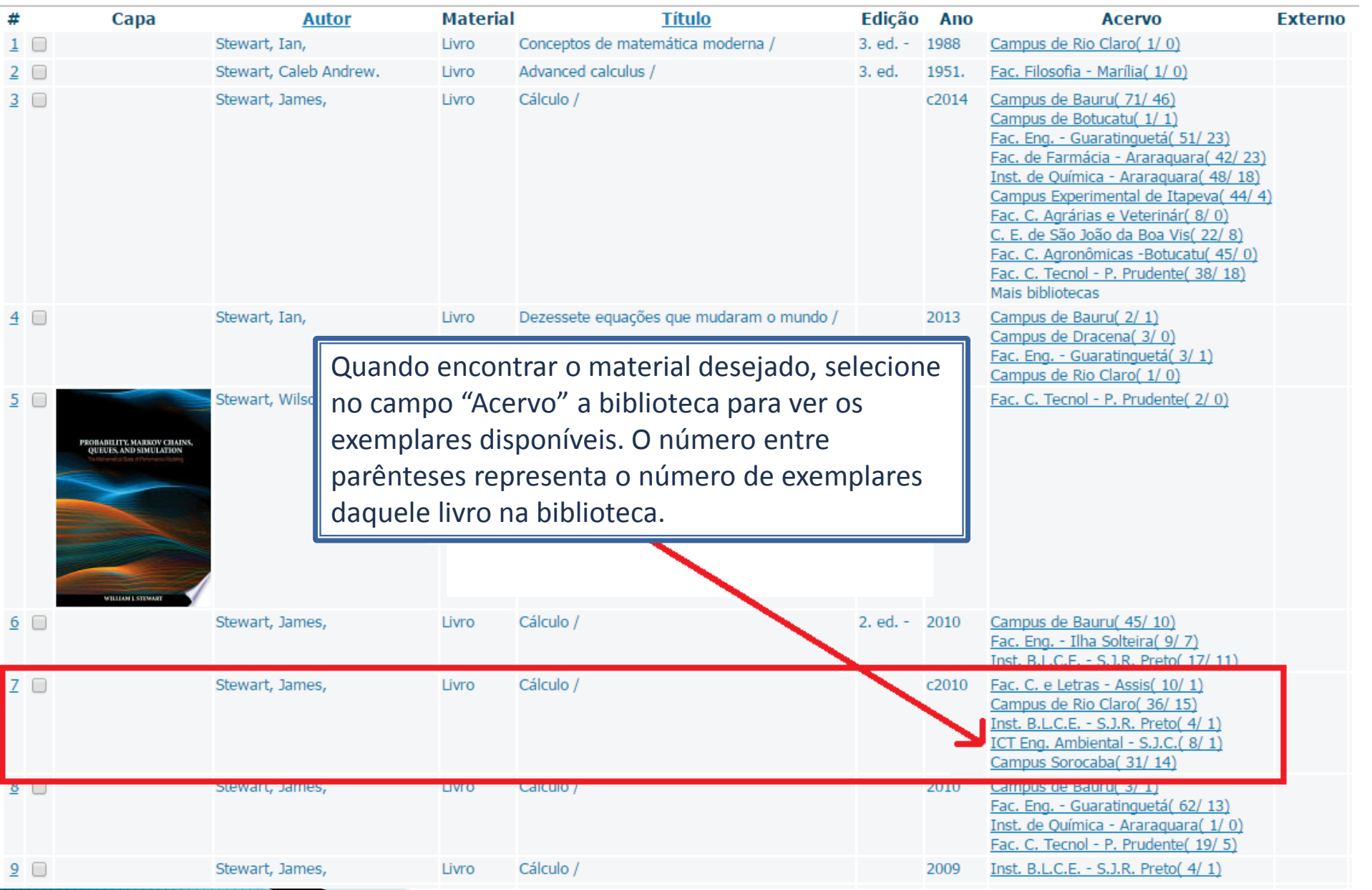

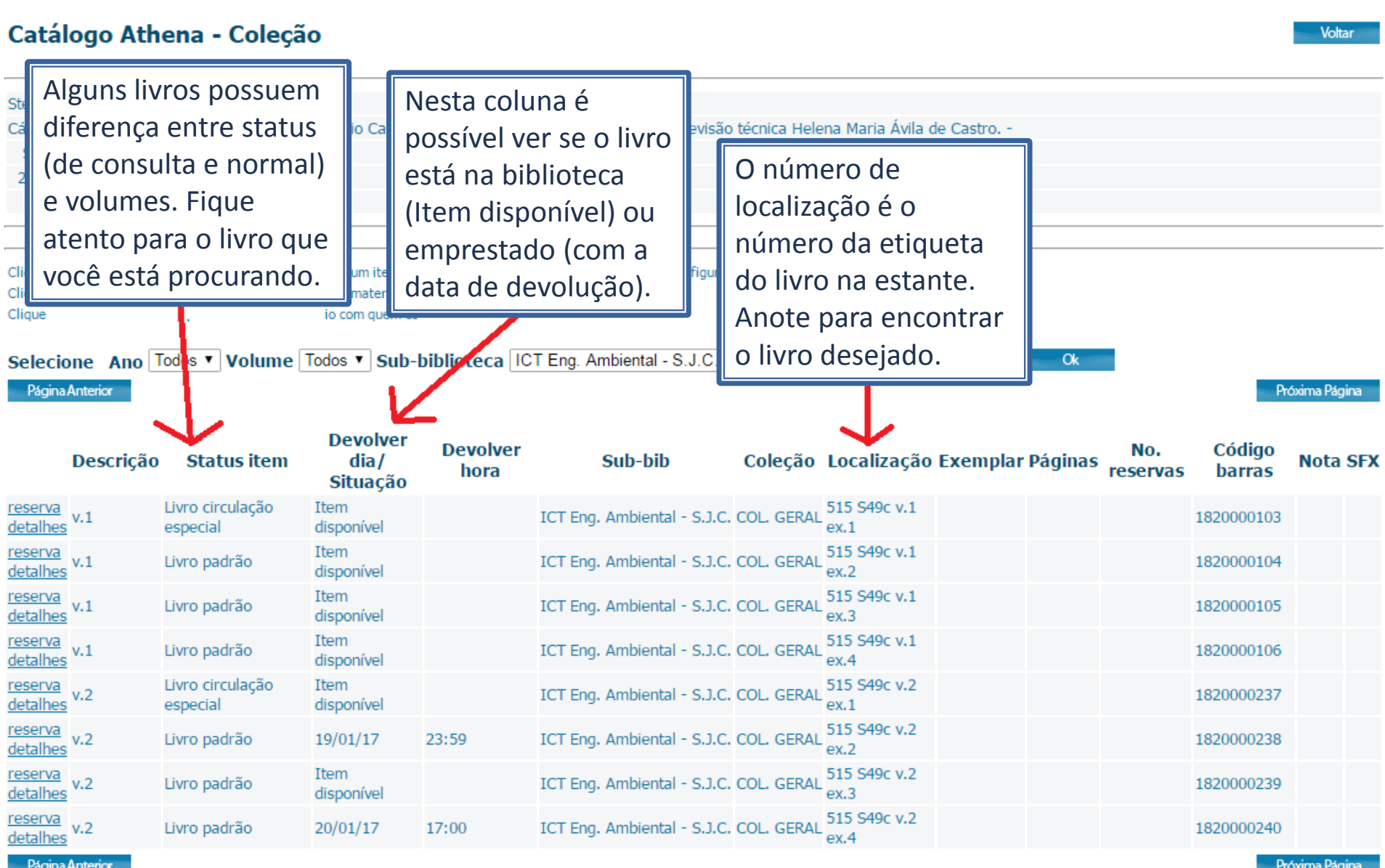

## **Busca Avançada**

## **BUSCA AVANÇADA**

Você também pode utilizar a busca avançada para fazer buscas em campos separadamente e assim filtrar melhor os resultados de acordo com o material que você procura. Clique em "Busca Avançada" na tela de busca por palavras.

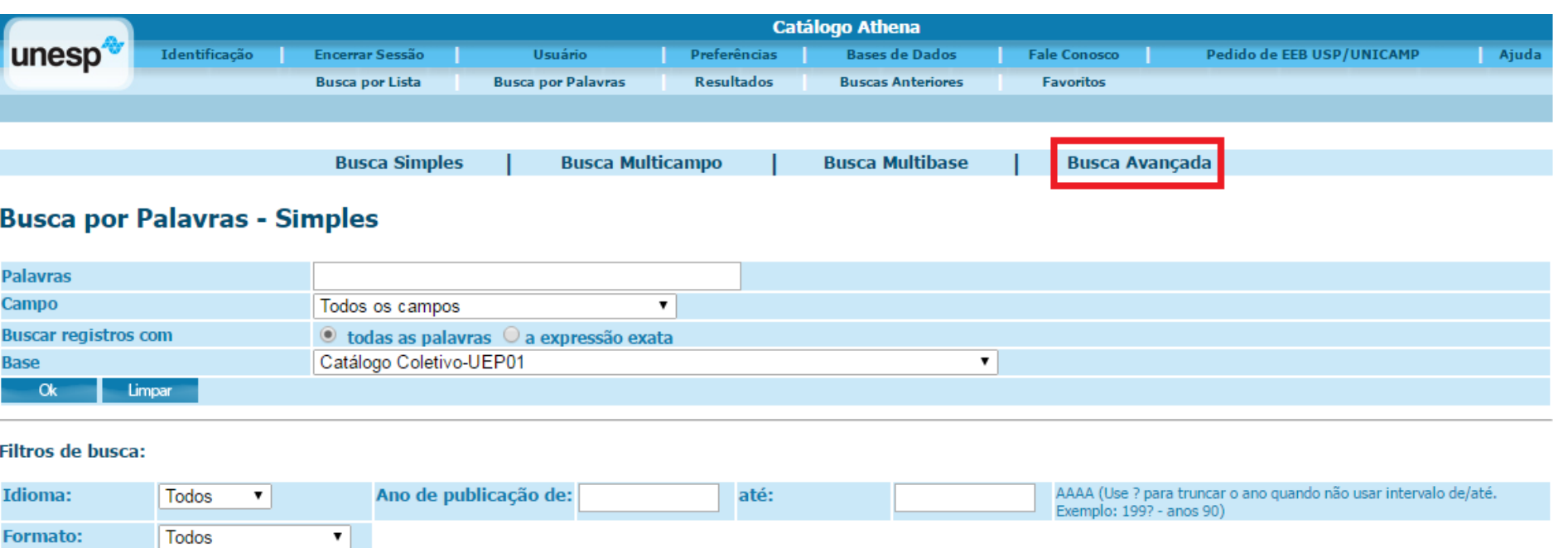

## **BUSCA AVANÇADA**

Utilize todos os campos desejados para a maior precisão possível na busca.

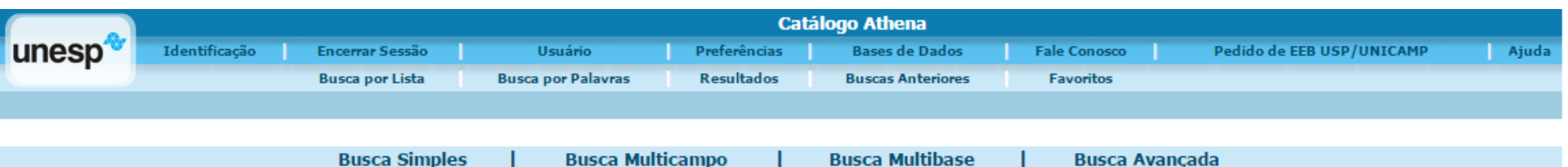

#### **Busca Avançada**

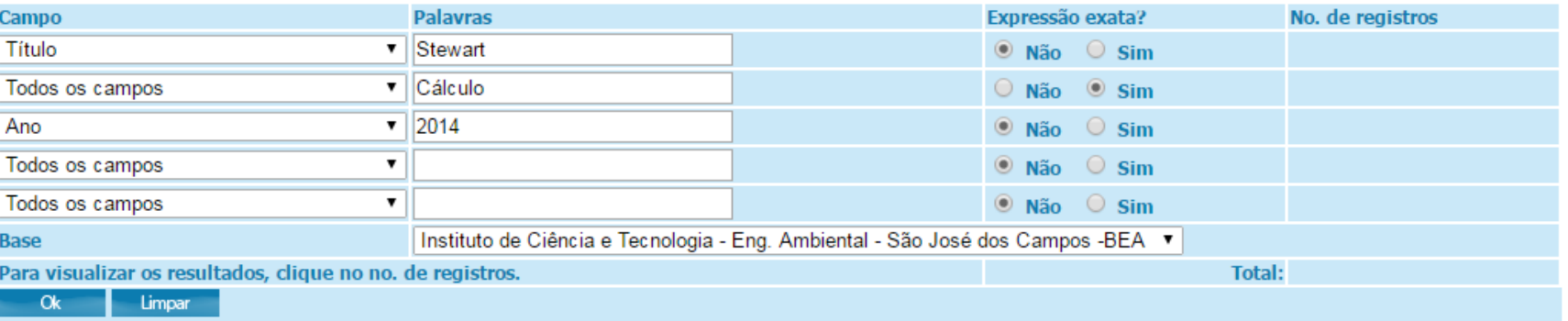

#### **Filtros de busca:**

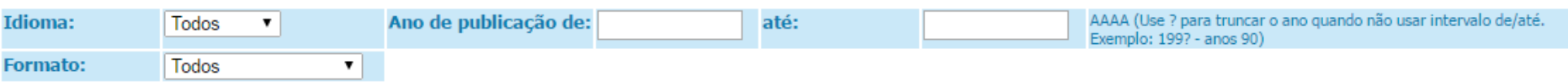

# Identificação

## **IDENTIFICAÇÃO**

Formato:

Todos

 $\mathbf{v}$ 

Para fazer o *login*, selecione a aba "Identificação" no menu do Catálogo Athena. É necessário estar logado para consultar quais livros estão emprestados no seu nome e a data de devolução deles, fazer renovações e reservas.

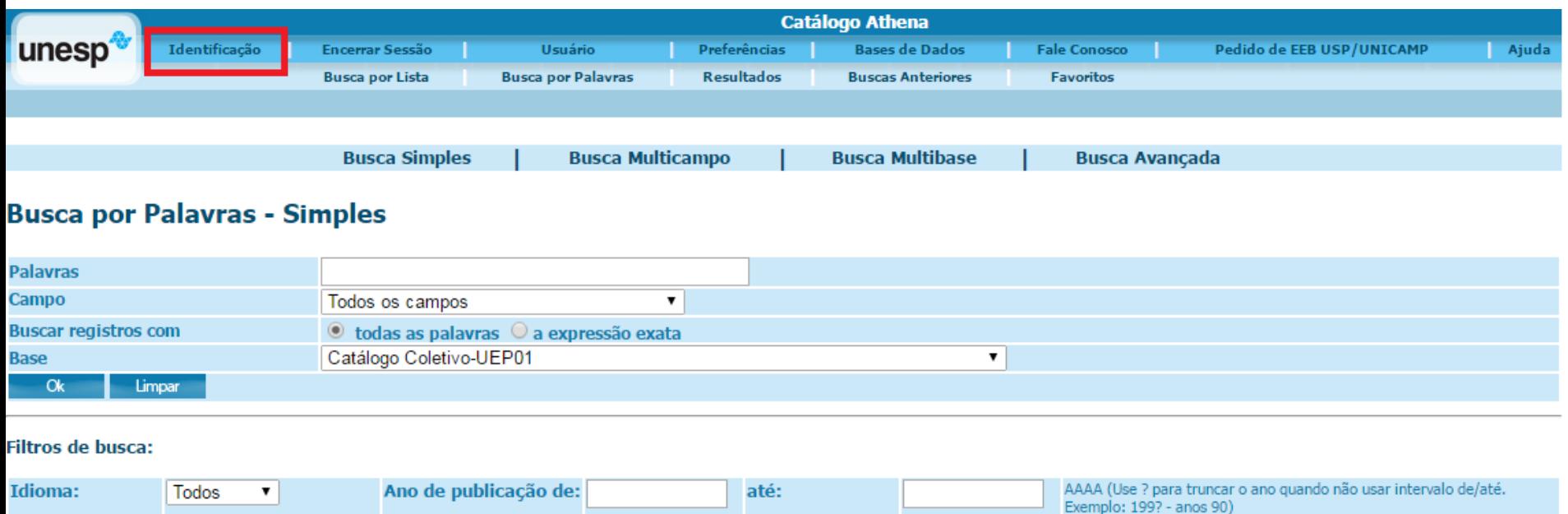

## **IDENTIFICAÇÃO**

Faça o *login* utilizando o seu CPF e a senha de 4 dígitos cadastrada na biblioteca. Esta senha é a mesma que você utiliza para fazer empréstimos no balcão.

### Por favor, identifique-se:

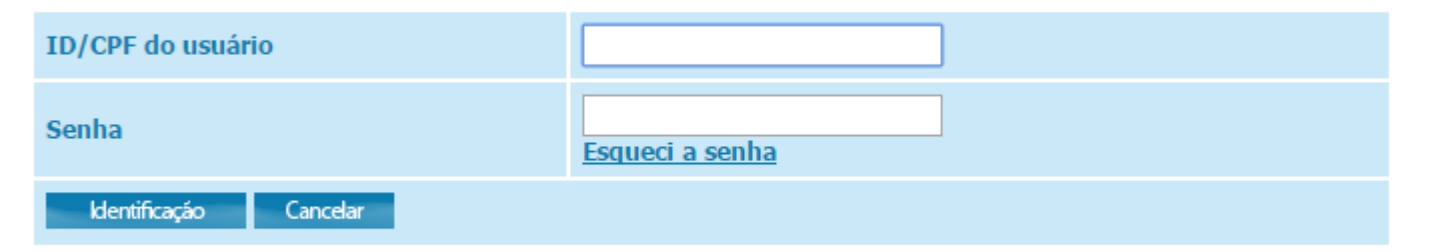

@ 2016 Ex Libris e UNESP - Coordenadoria Geral de Bibliotecas

## Renovação

## RENOVAÇÃO

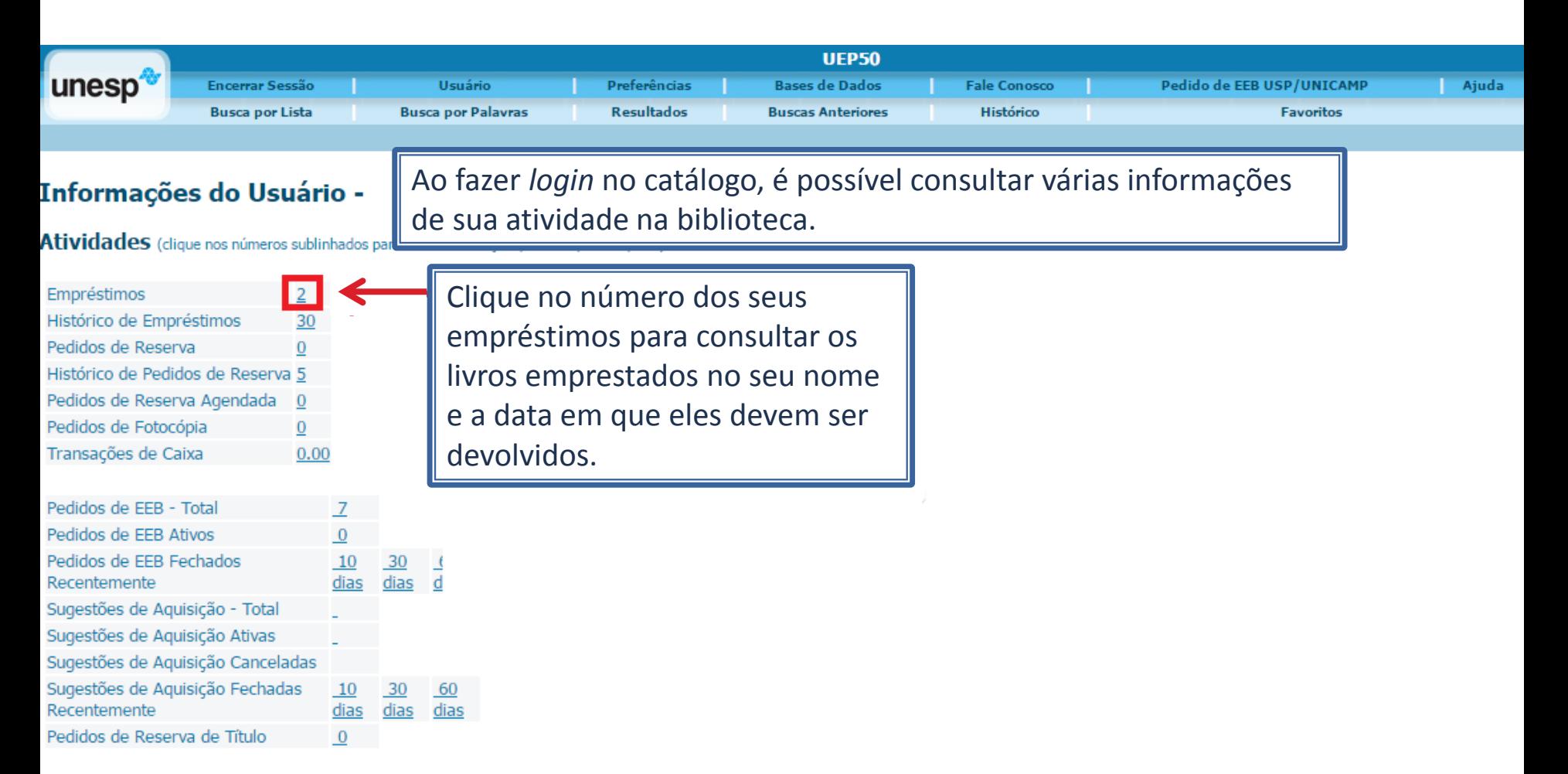

Atualize seu endereço na biblioteca

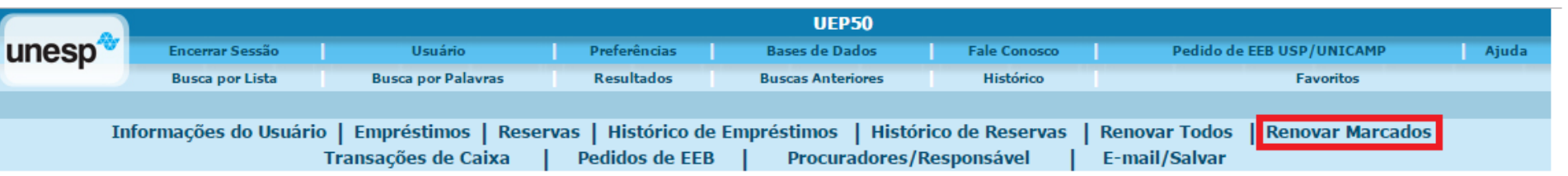

#### JEP50 - Empréstimos de Lucas Rafael Pessota

<u> UEP50 - 2</u>

A soma das multas de empréstimos com devolução em atraso é no valor de: 0.00

Para detalhes sobre um empréstimo, clique no número sublinhado.

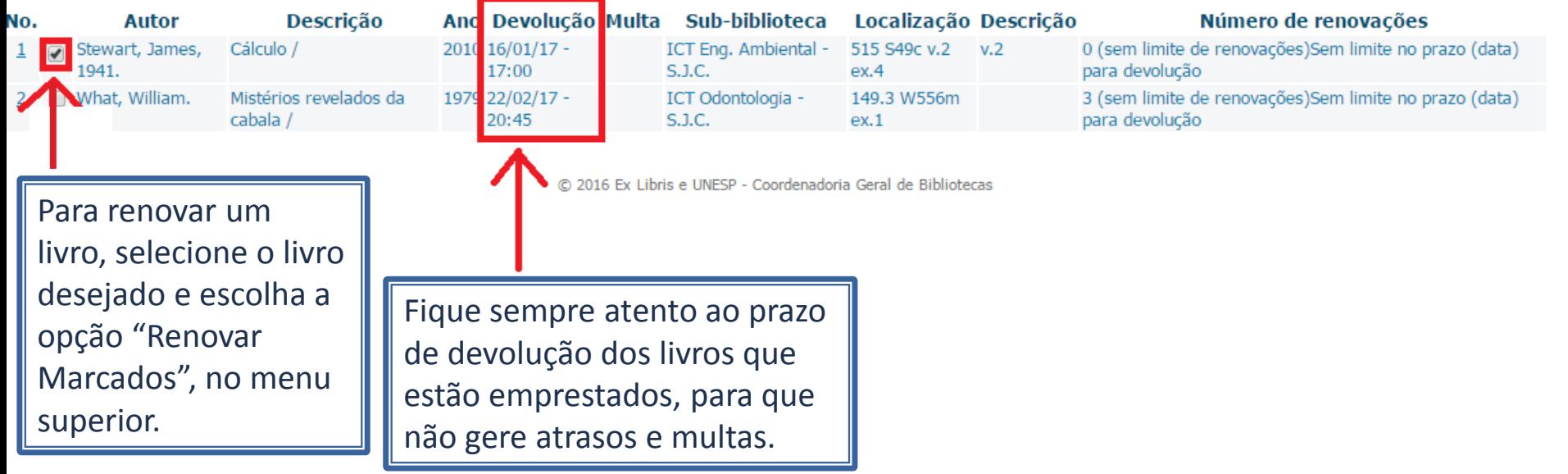

## Reserva

### **RESERVA**

Quando todos os exemplares de um livro na biblioteca estiverem emprestados, é possível fazer uma reserva. Para isso, busque o material normalmente no catálogo e na página de exemplares da biblioteca, escolha a opção "reserva" do lado esquerdo do livro desejado.

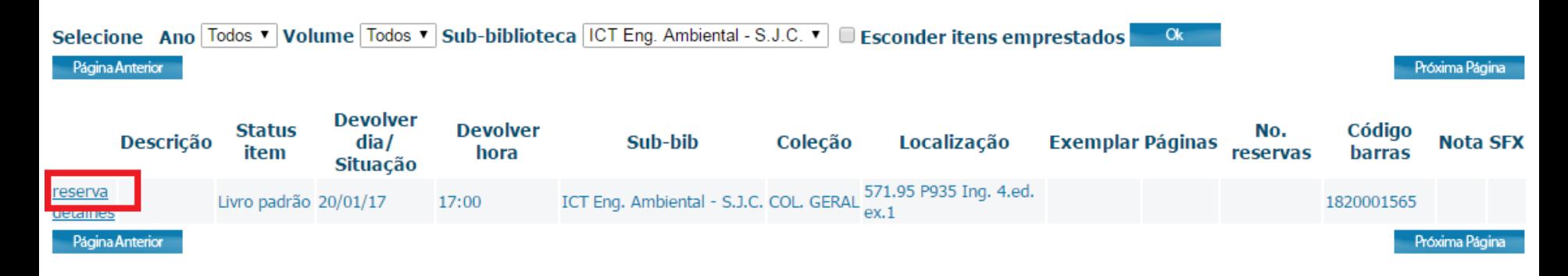

Quando o livro for devolvido e chegar a sua vez de emprestá-lo, você receberá um e-mail do sistema para ir até a biblioteca emprestá-lo.